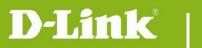

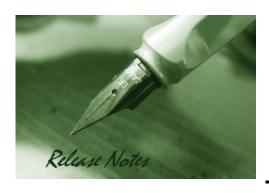

Firmware Version: v1.05.04

**Prom Code Version:** 

**Published Date:** 2015/2/26

### **Content:**

| New Features:           | . 2 |
|-------------------------|-----|
| Problems Fixed:         | . 3 |
| Known Issues:           | . 4 |
| Related Documentation:  | . 4 |
| Upgrading Instructions: | . 4 |

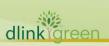

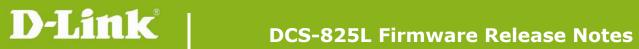

**Revision History and System Requirement:** 

| Firmware Version | Date       | Model    | Hardware Version |
|------------------|------------|----------|------------------|
| V1.05.04         | 2015/2/26  | DCS-825L | A1               |
| v1.04_4026       | 2014/8/14  | DCS-825L | A1               |
| v1.03_3725       | 2014/4/14  | DCS-825L | A1               |
| V1.02_3427       | 2014/1/13  | DCS-825L | A1               |
| V1.01_3327       | 2013/11/29 | DCS-825L | A1               |
| V1.00            | 2013/10    | DCS-825L | A1               |
|                  |            |          |                  |

# **New Features:**

| Firmware Version | New Features                                                                          |
|------------------|---------------------------------------------------------------------------------------|
|                  | 1. Upgrade mydlink agent to v2.0.19-b04                                               |
| 1                | 2. Improve the video image quality                                                    |
| V1.05.04         | 3. Lower the Day/Night mode switching threshold.                                      |
| V1.03.04         | 4. Remove the ID3 tag limitation for SD card music playback.                          |
|                  | 5. Shorten the Flash writing interval second.                                         |
|                  | 6. Speed up the operation time of related music play NIPCA CGIs and more.             |
| v1 04 4026       | 1. Support EN300 328 v1.8.1.                                                          |
| v1.04_4026       | 2. Upgrade mydlink agent to v2.0.17-B81.                                              |
|                  | 1. Correct the daylight saving time rule for (GMT+12:00) Fiji.                        |
|                  | 2. Fix the HTTPS authentication issue for mydlink.                                    |
|                  | 3. Fix the incorrect field spelling issue of CGI /config/portal_info.cgi for mydlink. |
| v4 02 272F       | 4. Fix the unsuitable copyright issue.                                                |
| v1.03_3725       | 5. Fix the incorrect SD card status issue after re-plugin SD card.                    |
|                  | 6. Support full-duplex dgtalkie.                                                      |
|                  | 7. Support command fw_upgrade for mydlink.                                            |
|                  | 8. Support Group Gets /config/portal_info.cgi for mydlink portal.                     |
|                  | 1. Improve boot-up speed.                                                             |
| V1 02 2427       | 2. Support high/low temperature events for mydlink.                                   |
| V1.02_3427       | 3. Turn up the volume of boot up music.                                               |
|                  | 4. Upgrade mydlink agent to v2.0.17-b49.                                              |
| V4 04 2227       | 1. Support Windows format size SD card.                                               |
| V1.01_3327       | 2. Support SD card with multi-partitions.                                             |

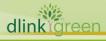

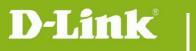

| 3. Support following two behaviors while rebooting.                                                      |
|----------------------------------------------------------------------------------------------------|
| <ul> <li>Light on the thermal LED in Blue/Green/Red colors for 0.5 seconds,<br/>respectively.</li> </ul> |
| Play the boot up music if it's enabled.                                                                  |
| 4. Support display following items on Device Info web-page.                                              |
| <ul> <li>MAC address both for AP router and AP client.</li> </ul>                                        |
| <ul> <li>Current wireless channel both for AP router and AP client.</li> </ul>                           |
| 5. Speed up following processes. (work with v1.02 App)                                                   |
| Boot up process for setup wizard                                                                         |
| Change user password                                                                                     |
| Set date and time                                                                                        |
| Set wireless configuration                                                                               |
| 6. Enable NTP sync function with server "ntp1.dlink.com" as default.                                     |
| 7. Upgrade mydlink agent to v2.0.17-b43.                                                                 |

# **Problems Fixed:**

| Firmware<br>Version | Problems Fixed                                                                        |
|---------------------|---------------------------------------------------------------------------------------|
|                     | 1. Fixed the incorrect thermal LED status after reboot.                               |
|                     | 2. Change the default system time for year 2015.                                      |
|                     | 3. Remove the hidden webpage for security concerns.                                   |
|                     | 4. Fix following vulnerabilities of Onward security test.                             |
|                     | <ul> <li>OnSec-VUZ-103-48001, TLS/SSL Server Supports Weak Cipher</li> </ul>          |
| V1.05.04            | Algorithms. Disable SSLv3                                                             |
|                     | <ul> <li>OnSec-VUZ-103-48004, DDNS Password Stored in Cleartext</li> </ul>            |
|                     | <ul> <li>OnSec-VUZ-103-48008, music_stop.cgi Unauthenticated Access</li> </ul>        |
|                     | <ul> <li>OnSec-VUZ-103-48009, sdcard_music_list.cgi Unauthenticated Access</li> </ul> |
|                     | <ul> <li>OnSec-VUZ-103-48010, sdcard_upload.cgi Unauthenticated Access</li> </ul>     |
|                     | <ul> <li>OnSec-VUZ-103-48011, sys_music_list.cgi Unauthenticated Access</li> </ul>    |
|                     | <ul><li>OnSec-VUZ-103-48012, sys_music_play.cgi Unauthenticated Access</li></ul>      |
| v1 04 4026          | Fix HTTP/HTTPS authentication issue for specific symbol password by upgrading         |
| v1.04_4026          | lighttpd server.                                                                      |
|                     |                                                                                       |

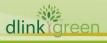

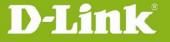

### **Known Issues:**

| Firmware Version | Known Issues |
|------------------|--------------|
|                  |              |
|                  |              |

### **Related Documentation:**

N/A

# **Upgrading Instructions:**

Follow the steps below to upgrade the firmware:

Download the latest firmware file from the D-Link website. The file is in .bin file format.

#### For Windows:

### Step 1

In the Control Panel, click Network and Internet.

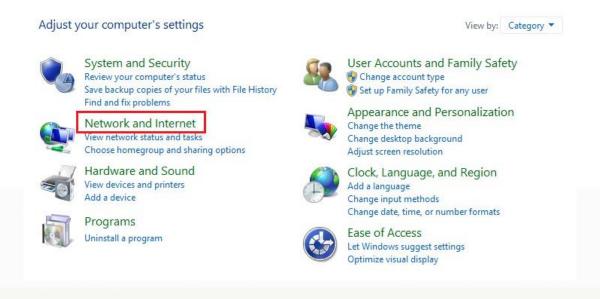

#### Step 2

Click View network computers and devices.

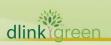

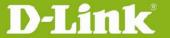

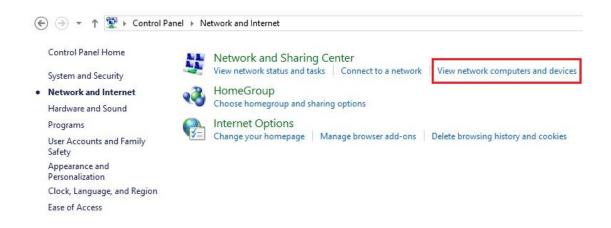

#### Step 3

Make a note of the camera's IP address.

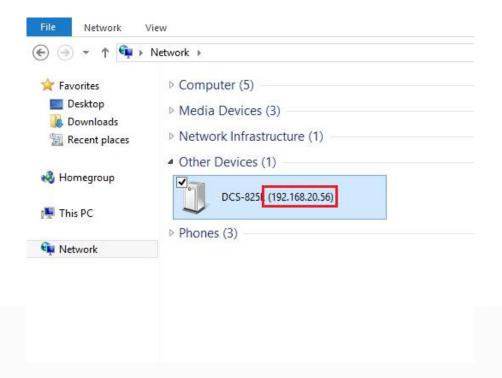

#### Step 4

Open a web browser and enter "http://IP\_Address/eng/admin/tools\_firmware.cgi" in the address bar (where IP\_Address is the IP address you made a note of in Step 3).

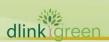

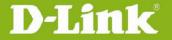

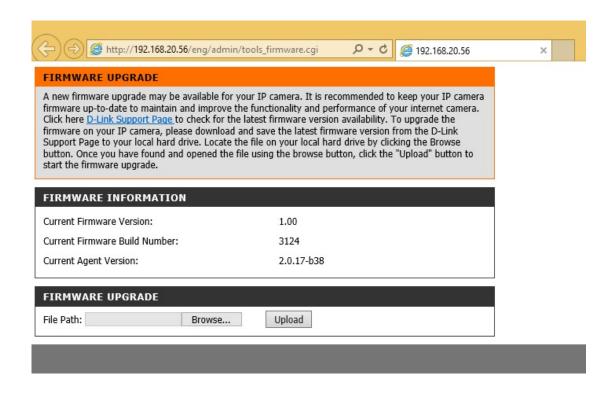

#### Step 5

If you do not already have the firmware file to use, follow the instructions on this page to download the latest file from the D-Link Support Page. Then click **Browse...** and locate the file. Finally, click the **Upload** button.

#### For Mac:

#### Step 1

Open Safari, and click Bonjour.

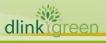

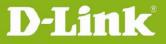

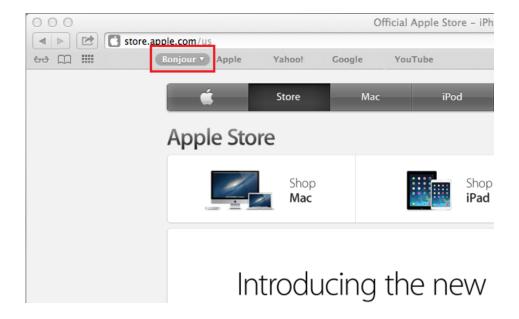

#### Step 2

Select the device you want to perform the firmware upgrade on.

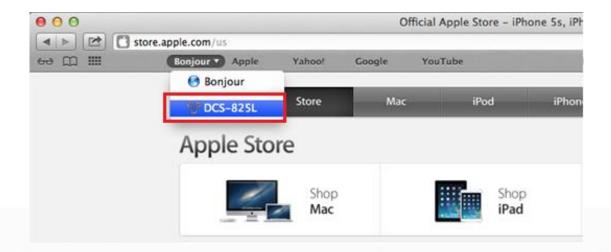

### Step 3

Add "/eng/admin/tools\_firmware.cgi" to the address currently in the address bar and press Enter.

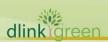

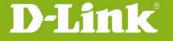

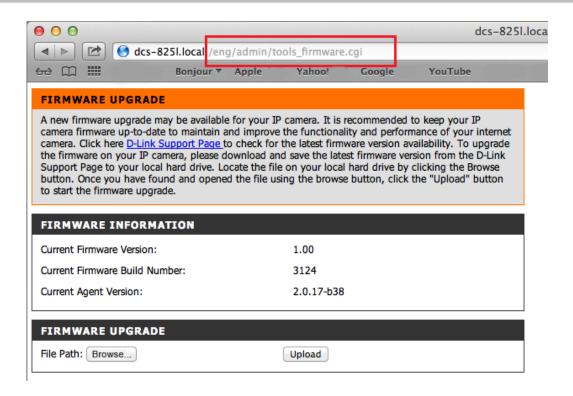

#### Step 4

If you do not already have the firmware file to use, follow the instructions on this page to download the latest file from the D-Link Support Page. Then click **Browse...** and locate the file. Finally, click the **Upload** button.

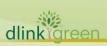